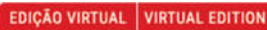

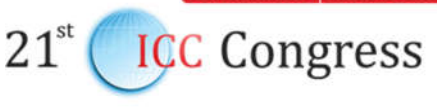

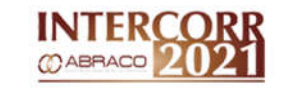

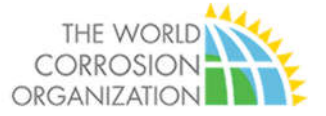

#### Tutorial para a gravação de vídeos

Este tutorial visa orientar o participante a gravar sua apresentação no ICC INTERCORR WCO 2021, a ser realizado nos dias 20 a 23 de julho de 2021.

### ORIENTAÇÕES GERAIS

#### As seguintes apresentações devem seguir as instruções contidas neste arquivo

- a) Trabalho técnicos: oral e pôster.
- b) Palestras técnico-comerciais.

#### Aplicativo sugerido

Zoom (veja instruções detalhadas no ANEXO I; ou OBS Studio (veja instruções detalhadas no ANEXO II).

Idioma: a apresentação do trabalho e a gravação do vídeo devem ser feitas obrigatoriamente em inglês.

Template de slides – clique em: https://abraco.org.br/icc-congress2021/envio-de-resumos/

O primeiro slide da apresentação deve obrigatoriamente conter título e autores do trabalho.

#### Tempo de gravação (duração do vídeo)

a) Trabalho técnico ORAL Ao final da gravação, o vídeo deve ter tempo total de 15 minutos.

b) Trabalho técnico em PÔSTER

Ao final da gravação, o vídeo deve ter tempo total de 5 minutos.

c) Palestra técnico-comercial

Ao final da gravação, o vídeo deve ter tempo total de 15 min (categoria bronze) e 30 minutos (categoria platina, ouro e prata).

#### Cuidados na gravação

a) Prepare uma apresentação PPT leve, com imagens e gráficos, e que permita a contextualização do tema e o entendimento por parte do congressista.

b) Na apresentação (slide final), disponibilize a melhor forma de contato palestrante-congressista (e-mail, website, outros).

c) Prepare um roteiro (anotações dos pontos importantes).

d) Use um cronômetro para ajudá-lo a gerenciar o tempo da palestra.

Atenção: os vídeos deverão ser gravados na íntegra, sem emendas. O material não será editado para limpar erros no começo e no final da gravação.

Os arquivos gravados deverão ser enviados pelo sistema Wetransfer ou equivalente para suportetecnico@equalizee.com.br

Data para envio da gravação: até 24 de maio de 2021.

#### Dúvida, informação ou sugestão

Para esclarecimentos de dúvidas, por favor envie um e-mail para: suportetecnico@equalizee.com.br eventos@abraco.org.br

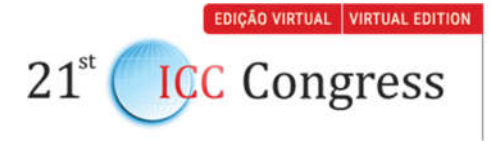

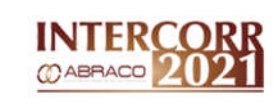

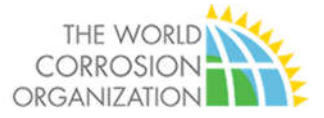

## Anexo I

# GRAVAÇÃO DE VÍDEOS NO ZOOM

## 1 PREPARAÇÃO

- 1.1 Para a gravação dos vídeos você vai precisar:
	- 1.1.1 Notebook
	- 1.1.2 Microsoft Powerpoint
	- 1.1.3 Zoom (link)
	- 1.1.4 Webcam
	- 1.1.5 Microfone
	- 1.1.6 Apresentação em Powerpoint
- 1.2 Prepare a apresentação conforme as orientações do evento.

1.3 Caso não tenha instalado, providencie o PowerPoint e Zoom.

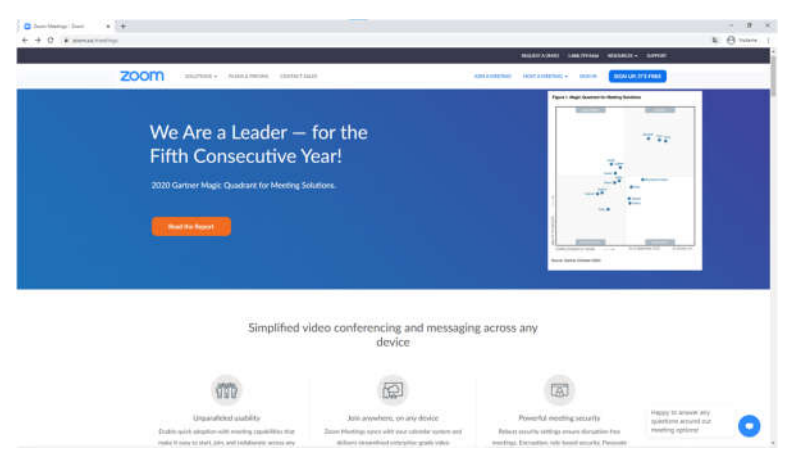

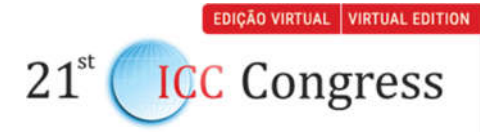

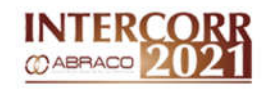

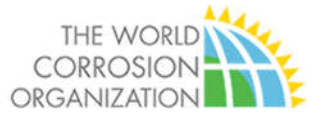

- 1.4 Crie no seu computador uma pasta para o material do evento.
- 1.5 Escolha uma sala silenciosa e com boa iluminação.
- 1.6 Fique de frente para a fonte de iluminação principal do ambiente, pode ser uma janela ou abajur.
- 1.7 Evite parede claras ao fundo da imagem.
- 1.8 A webcam deve ficar da mesma altura dos olhos, se for necessário coloque livro embaixo do notebook para acertar a altura.
- 1.9 Conecte o microfone ao notebook.

## 2 Gravação

2.1 Abra sua apresentação em power point em seu computador.

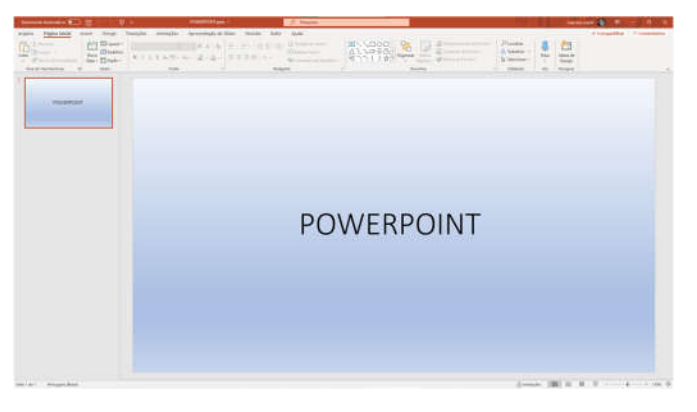

- 2.2 Inicie a apresentação em tela cheia e minimize o programa.
- 2.3 Clique no (link) e faça o seu cadastro na plataforma ZOOM.

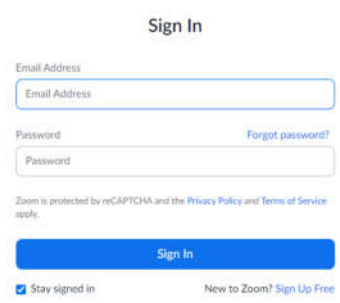

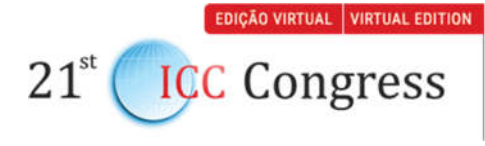

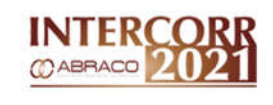

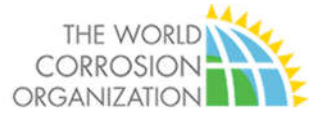

#### 2.4 Baixe o aplicativo no seu computador e instale.

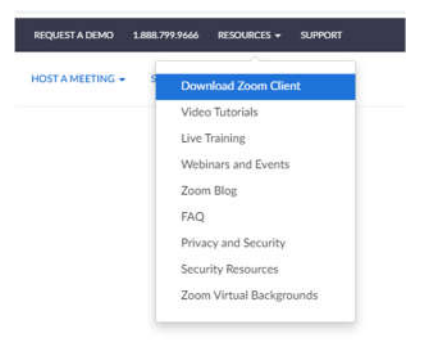

2.5 Abra o programa Zoom e faça o login usando a opção SIGN IN.

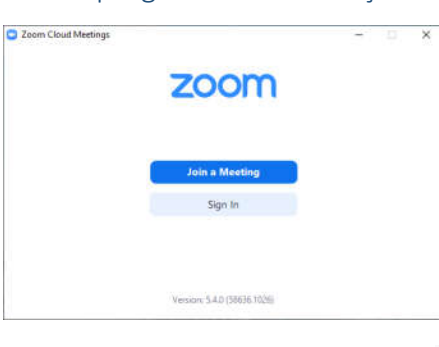

2.6 Na tela inicial, vá até o ícone **no canto superior direito da tela.** 

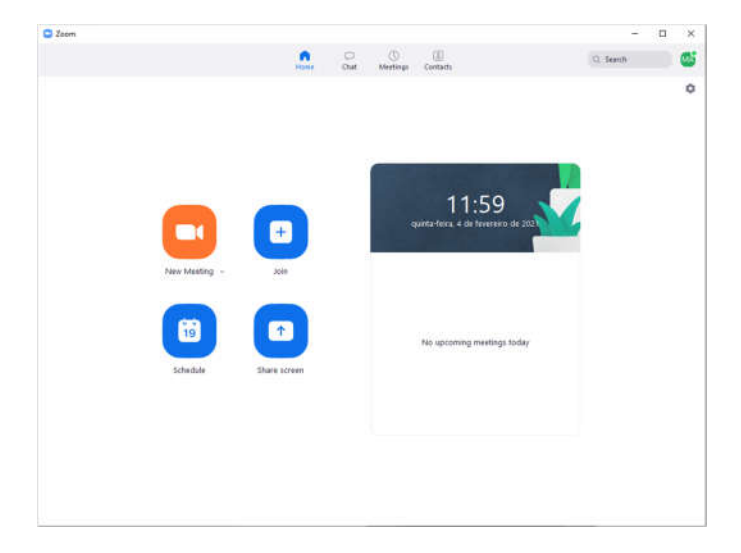

- 2.7 No lado esquerdo escolha a aba GENERAL e ative as opções:
	- When closed minimize window to the notification...
	- **•** Enter full screen automatically...
	- Ask me to confirm when i leave a meeting.

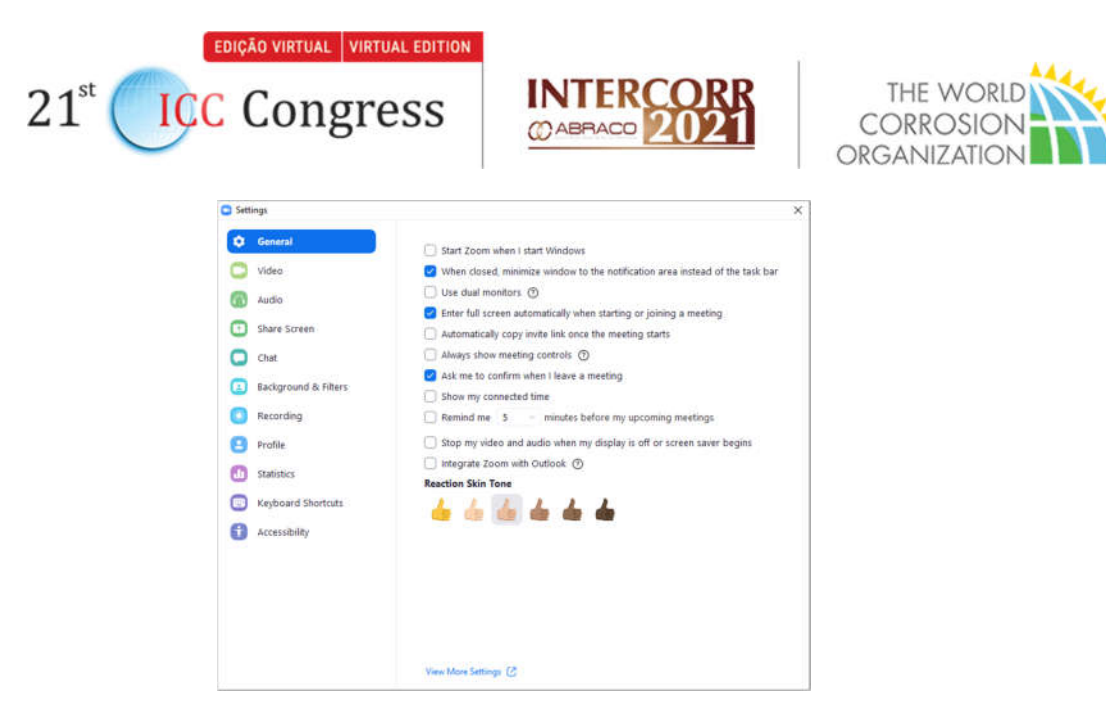

2.8 Vá até a aba VÍDEO e, na opção CAMERA, escolha a sua WEBCAM.

Clique nas opções ORIGINAL RATIO e HD.

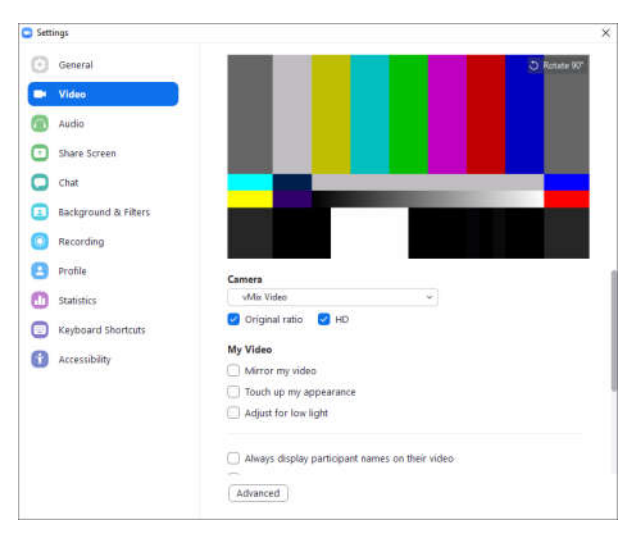

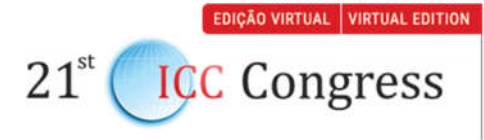

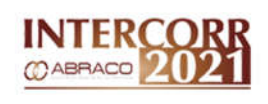

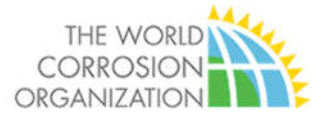

2.9 Na aba AUDIO, teste o seu microfone na opção TEST MIC

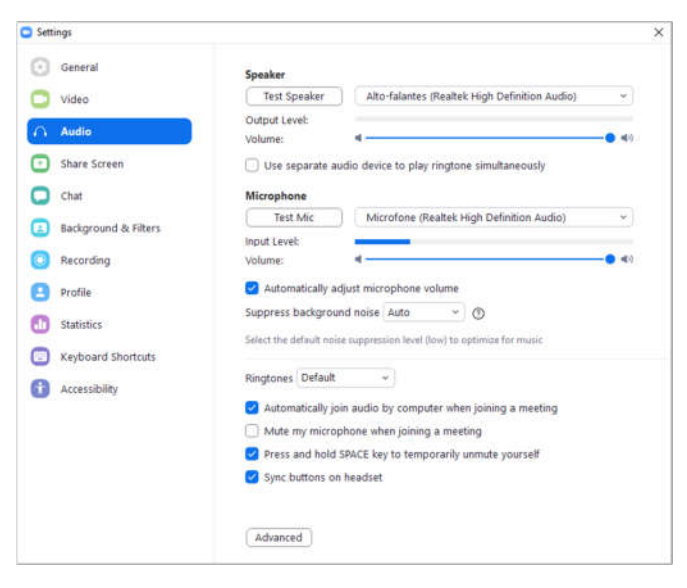

#### 2.10 Na aba SHARE SCREEN, certifique-se que ela está como aparece nessa

tela aqui embaixo.

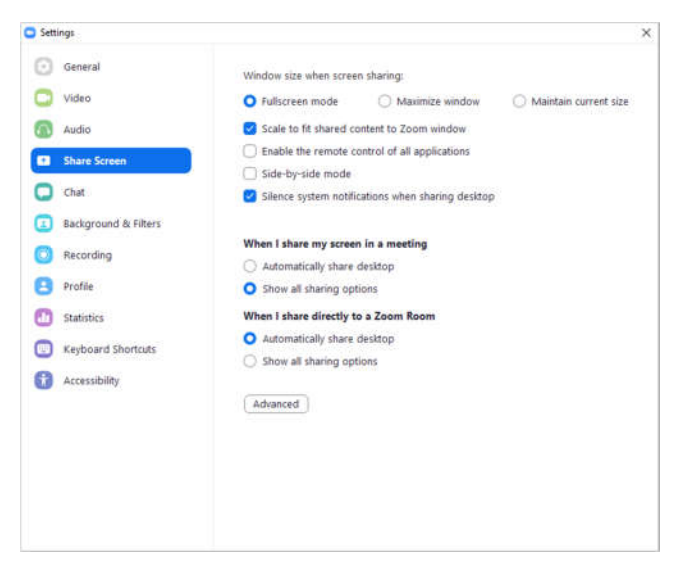

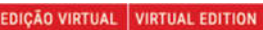

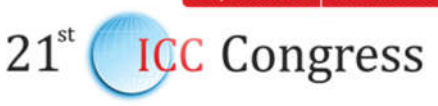

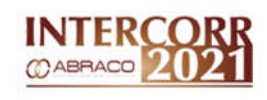

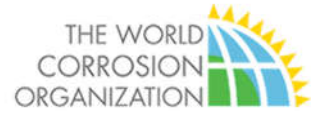

2.11 Na aba RECORDING, vá até a opção STORE MY RECORDING AT e

escolha a pasta onde será salva a gravação. Certifique-se de que as opções estão selecionadas:

- Optimize for 3rd party;
- Record video during screen sharing;
- Place video next to the shares screen.

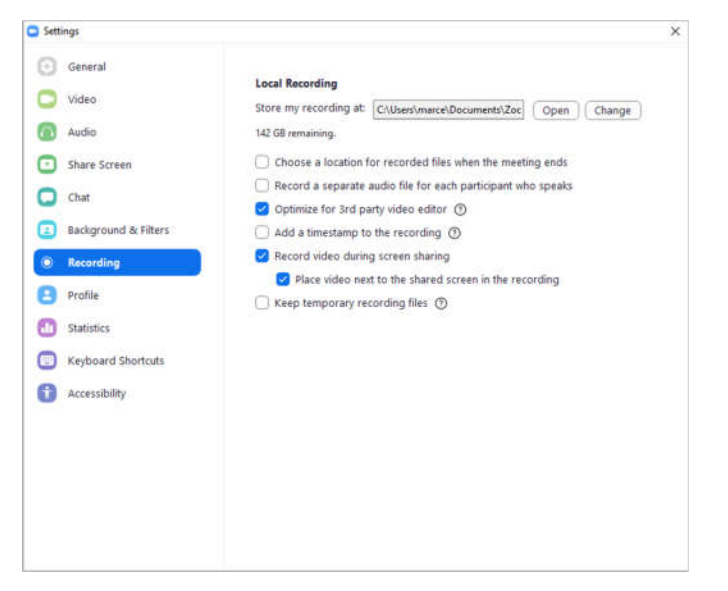

2.12 Feche a janela SETTING e volta para tela inicial. Escolha a opção NEW

#### METTING.

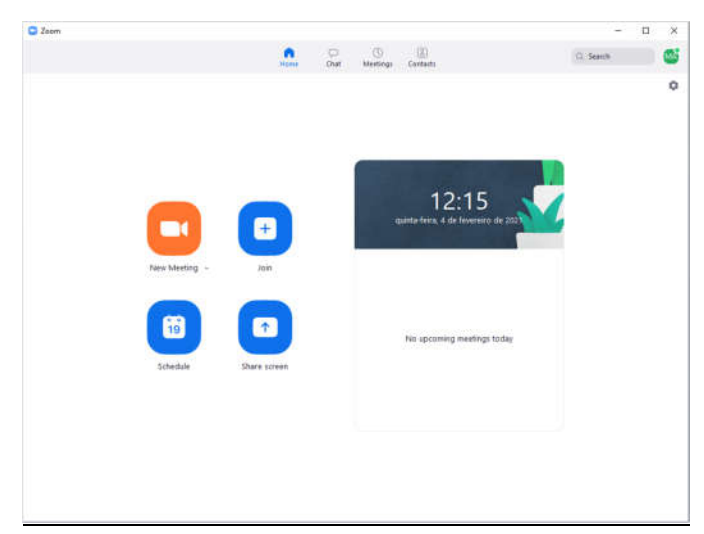

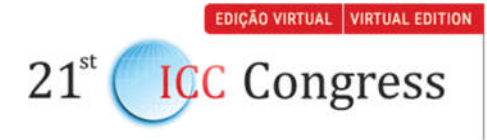

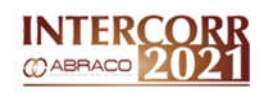

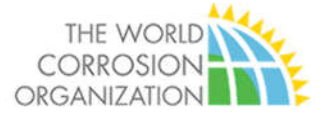

2.13 Na tela de gravação, verifique, no canto inferior esquerdo, se o microfone e a câmera estão ligados.

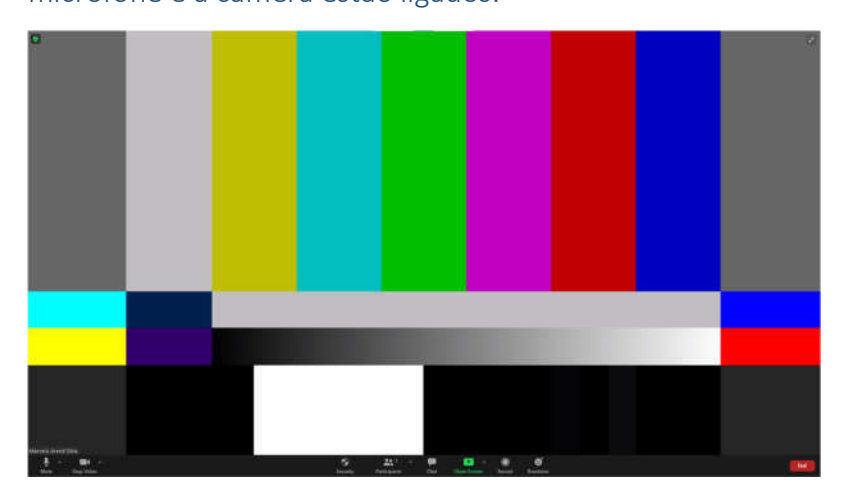

#### 2.14 Clique em RECORD.

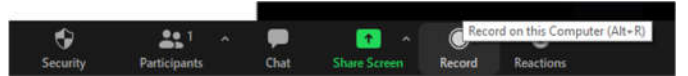

2.15 No canto superior esquerdo aparecerá uma indicação de gravação.

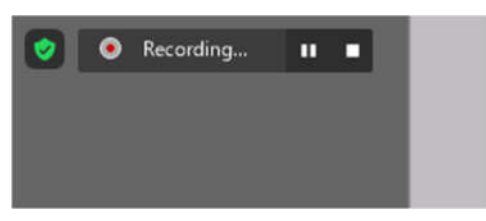

- 2.16 No pé da página, escolha a opção SHARE SCREEN.
- 2.17 Escolha a janela onde o Powerpoint está em tela cheia e clique em SHARE.

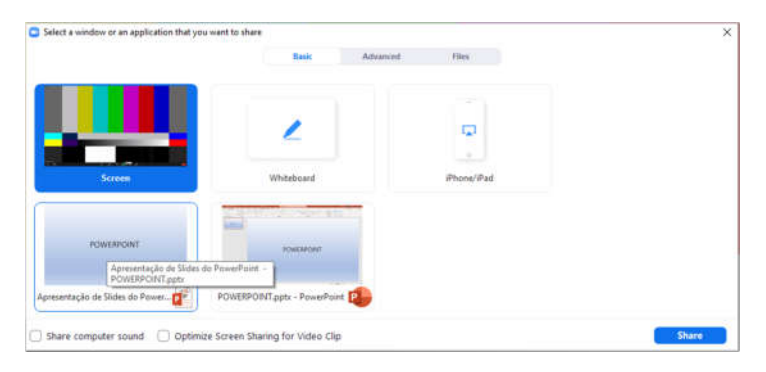

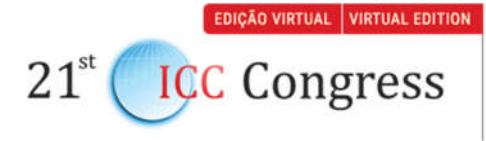

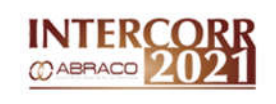

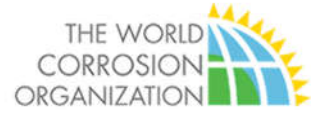

2.18 A tela do computador vai ficar dessa forma:

Powerpoint ao fundo e a webcam aparece numa pequena janela lateral.

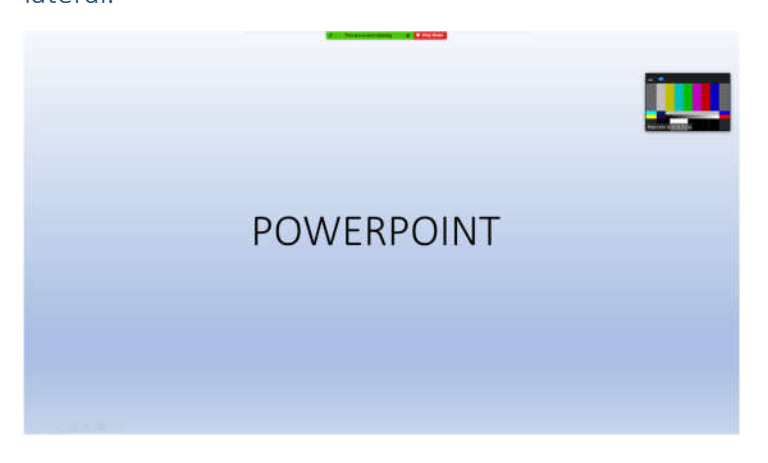

- 2.19 Minimize o ZOOM e vá até o POWERPOINT
- 2.20 Comece a sua apresentação. CUIDADO: ao chegar à última tela não dê o comando avançar. Caso isso aconteça, a tela de compartilhamento será desligada.
- 2.21 Ao final da apresentação aguarde 15 segundos, desligue a apresentação em tela cheia no POWERPOINT, minimize o programa e vá até o ZOOM.
- 2.22 Se o powerpoint ainda estiver em tela cheia, clique em STOP SHARE.

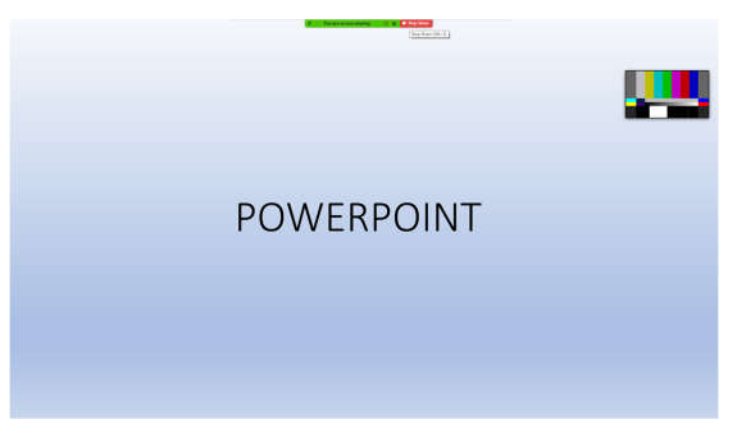

2.23 Clique em STOP RECORDING.

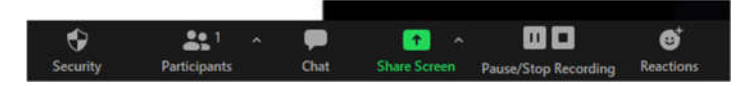

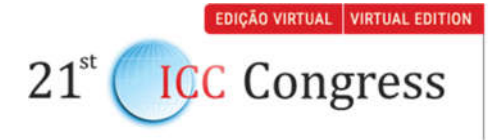

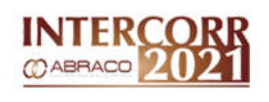

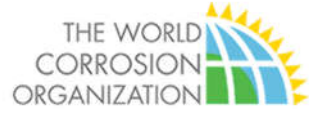

2.24 Aparecerá uma mensagem no canto superior direito avisando que a gravação será convertida no final.

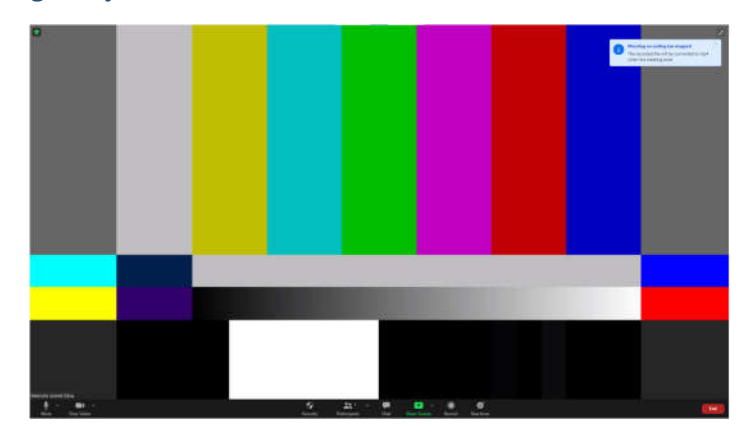

2.25 No canto inferior direito clique em END.

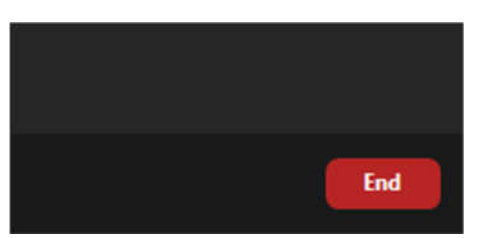

2.26 Clique em Leave Meeting.

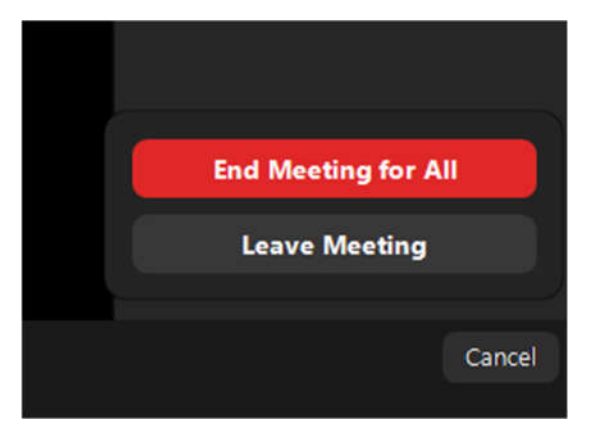

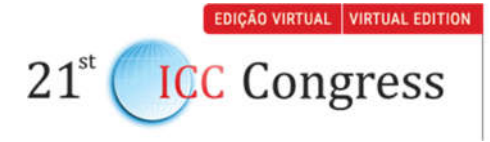

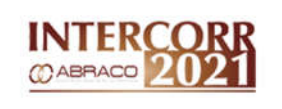

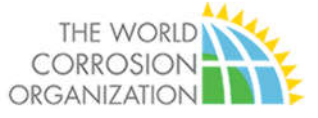

2.27 Aguarde alguns minutos até o Zoom converter e salvar a sua gravação.

O arquivo final estará na pasta que você escolheu.

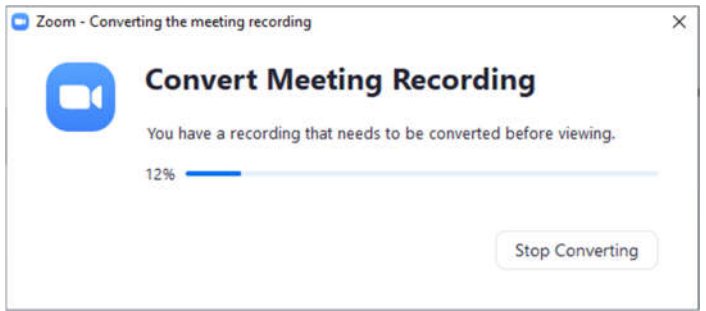

2.28 Vá até a pasta do evento e assista à gravação, se tudo estiver correto, é só renomear o arquivo com o SEU NOME + NOME DO TRABALHO e enviar a gravação para nós por um site de transferência de arquivos como o WETRANSFER

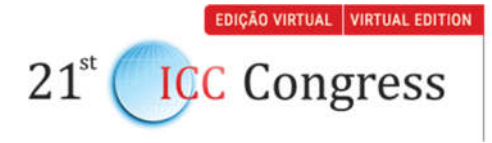

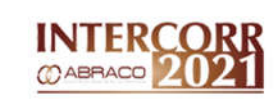

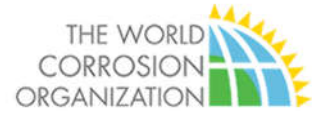

## Anexo II

# GRAVAÇÃO DE VÍDEOS NO OBS

## 3 PREPARAÇÃO

- 3.1 Para a gravação dos vídeos você vai precisar:
	- 3.1.1 Notebook
	- 3.1.2 Microsoft Powerpoint
	- 3.1.3 OBS Studio (link)
	- 3.1.4 Webcam
	- 3.1.5 Microfone
	- 3.1.6 Apresentação em Powerpoint
- 3.2 Prepare a apresentação conforme as orientações do evento.
- 3.3 Caso não tenha instalado, providencie o PowerPoint e OBS Studio.

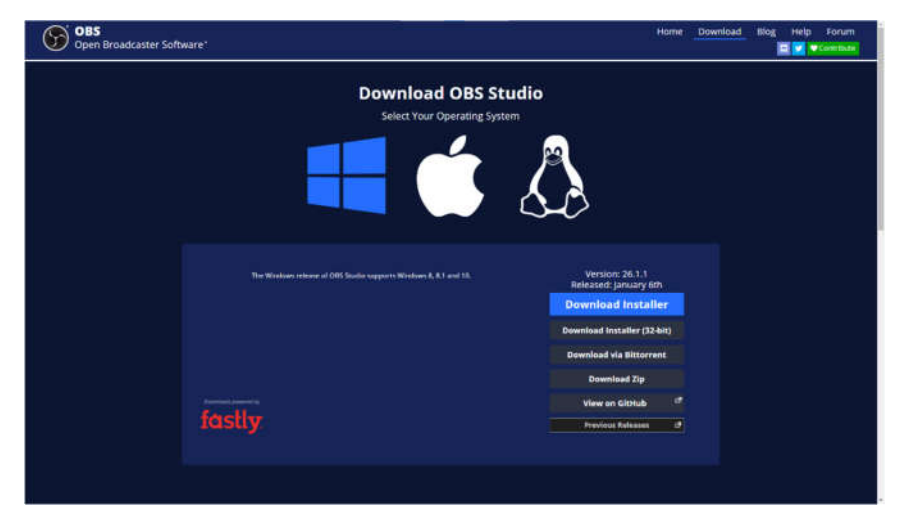

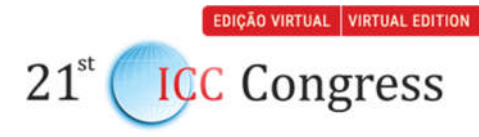

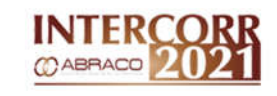

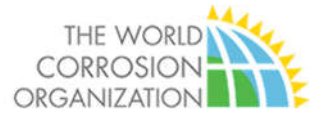

- 3.4 Baixe o template para o OBS neste link: https://www.dropbox.com/sh/dknt8kb832r80vi/AADN3DHs4iItq4QOyy JuXEl1a?dl=0
- 3.5 Crie no seu computador uma pasta para o material do evento.
- 3.6 Escolha uma sala silenciosa e com boa iluminação.
- 3.7 Fique de frente para a fonte de iluminação principal do ambiente, pode ser uma janela ou abajur.
- 3.8 Evite parede claras ao fundo da imagem.
- 3.9 A Webcam deve ficar da mesma altura dos olhos, se for necessário coloque livro embaixo do notebook para acertar a altura.
- 3.10 Conecte o microfone ao notebook.

## 4 Gravação

- 4.1 Inicie o Powerpoint.
- 4.2 Carregue a apresentação.

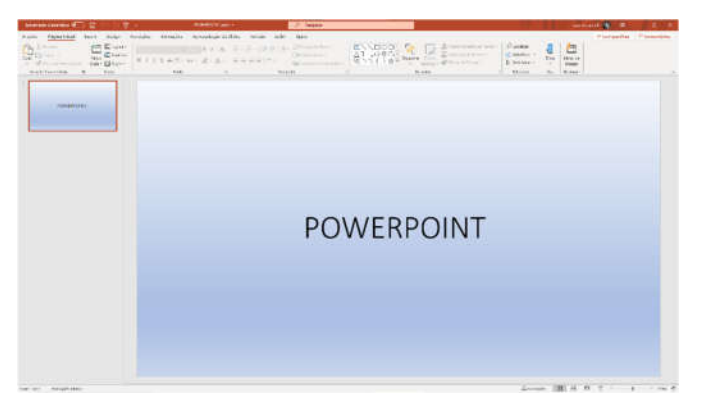

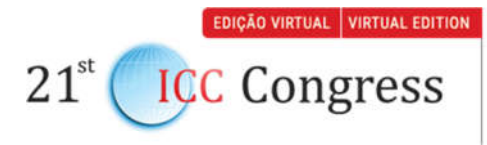

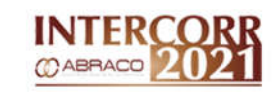

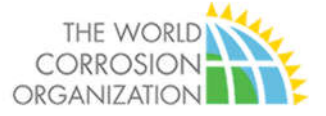

- 4.3 Verifique se está tudo certo.
- 4.4 Inicie o OBS Studio.

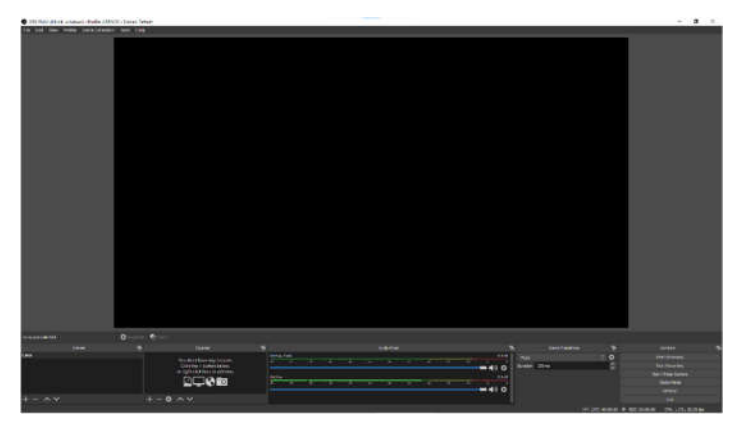

4.5 No topo da tela, clique no menu Scene Collection.

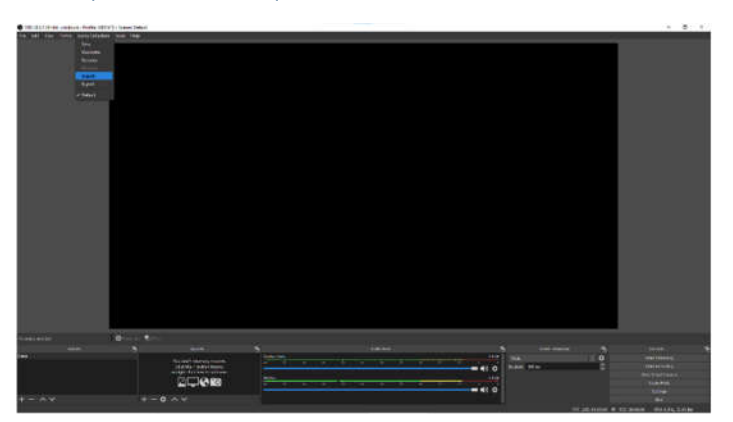

#### 4.6 Selecione a opção IMPORT.

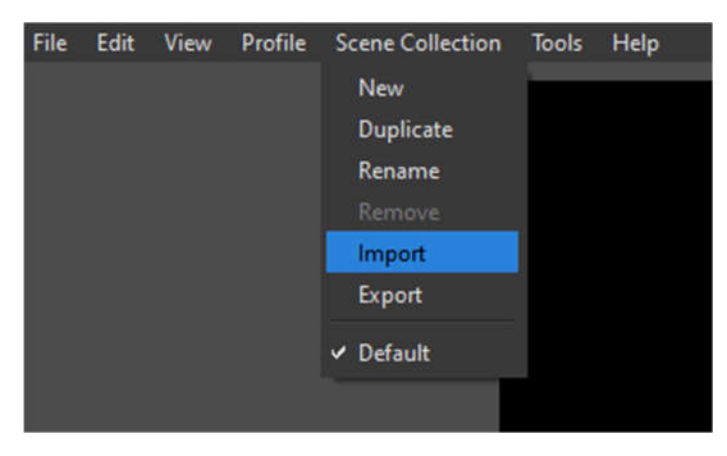

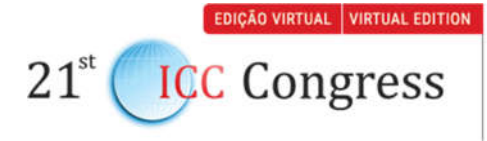

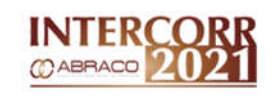

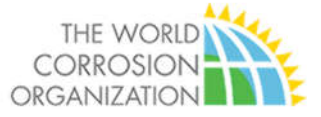

#### 4.7 Vá até a pasta onde você baixou sua apresentação.

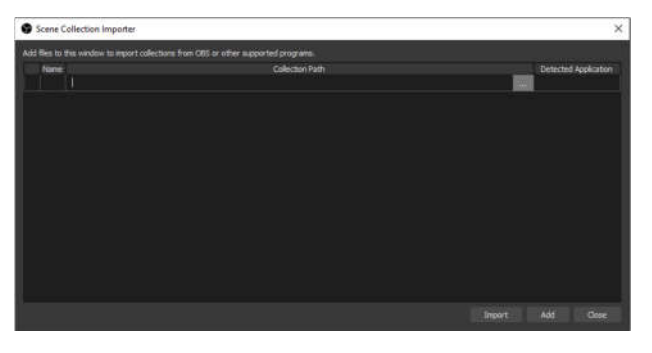

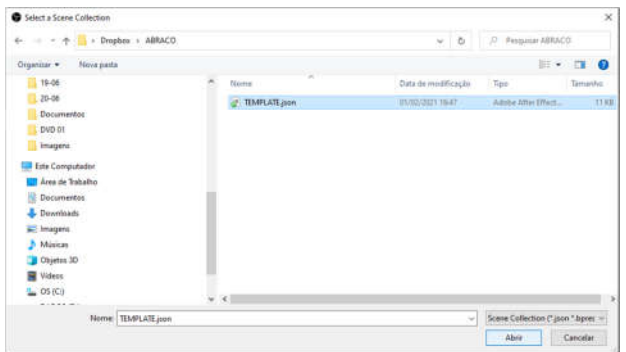

#### 4.8 Aperte o botão IMPORT.

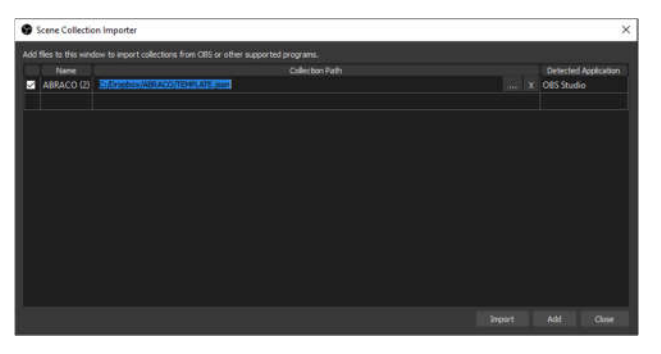

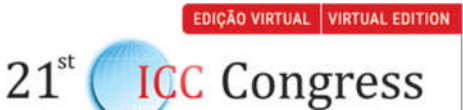

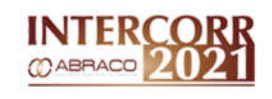

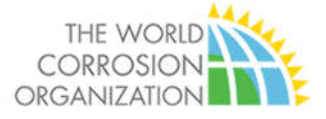

4.9 Vá novamente até o menu Scene Collection e selecione a opção

ABRACO.

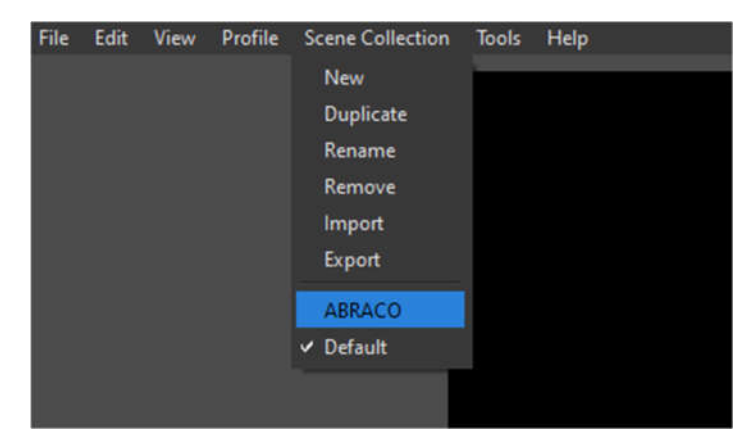

4.10 Se tudo estiver correto deverá aparecer uma tela igual a essa: a sua Webcam aparece na janela da direita e uma imagem com repetição (eco) do desktop deverá aparecer na janela da esquerda. Você pode pular para a etapa 4.15.

> Caso isso não aconteça será necessário configurar a sua webcam e a captura do desktop.

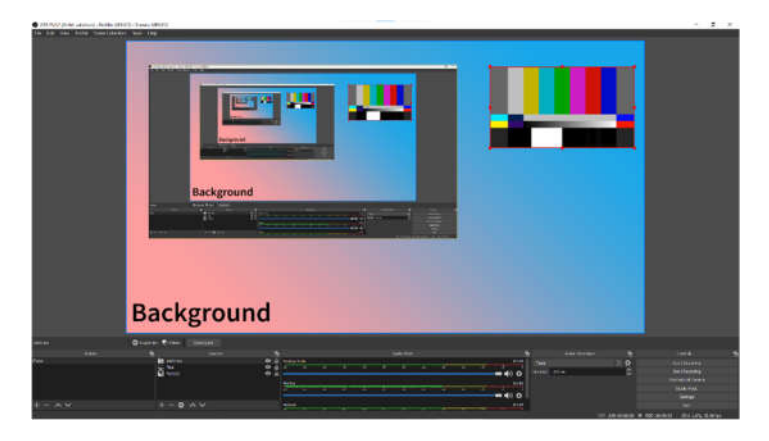

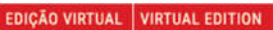

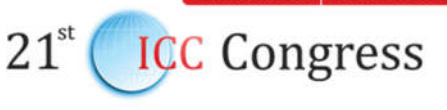

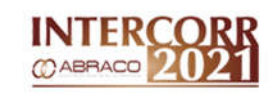

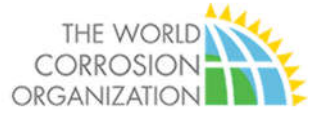

4.11 Vá até o canto inferior esquerdo da tela, na aba SOURCES e clique em

WEBCAM.

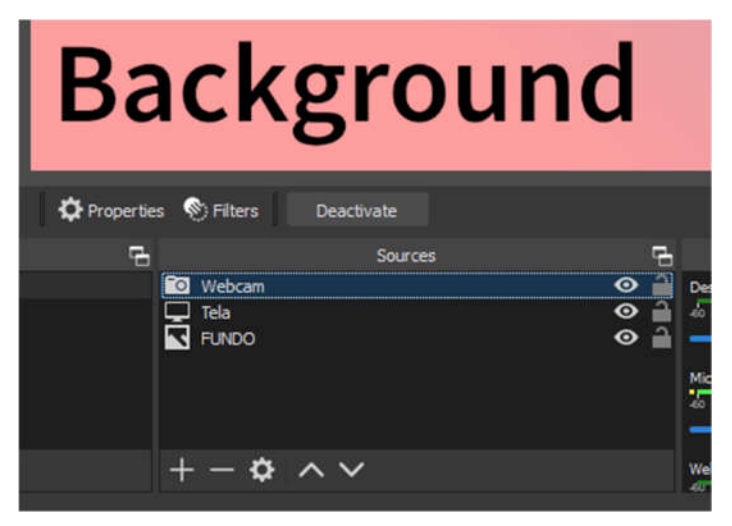

#### 4.12 Clique em Properties.

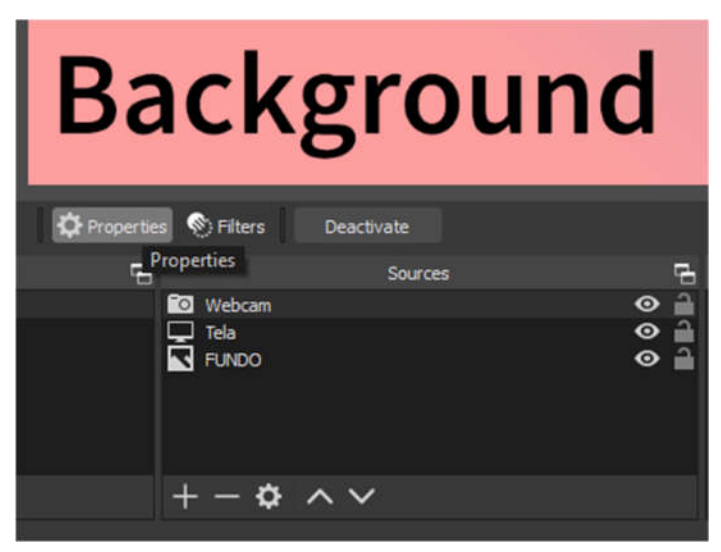

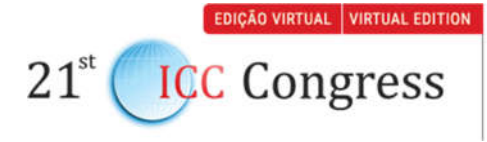

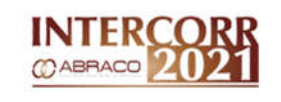

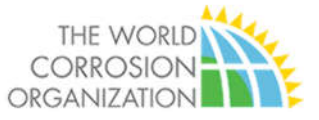

4.13 Dentro da janela Properties clique em DEVICE.

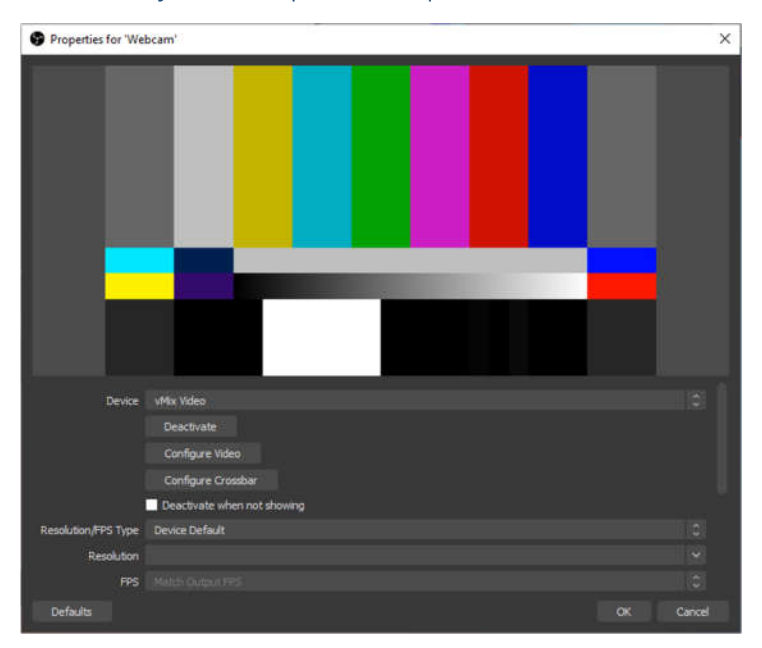

4.14 Escolha a sua Webcam padrão, geralmente identificada como UVC Webcam, se aparecer a sua imagem clique em OK. Caso contrário tente as outras opções listadas em Device. Caso nenhuma funcione, provavelmente o seu computador não possui Webcam. Se for uma unidade externa, o cabo pode estar desligado. Em último caso, procure a assistência técnica do fabricante do seu equipamento.

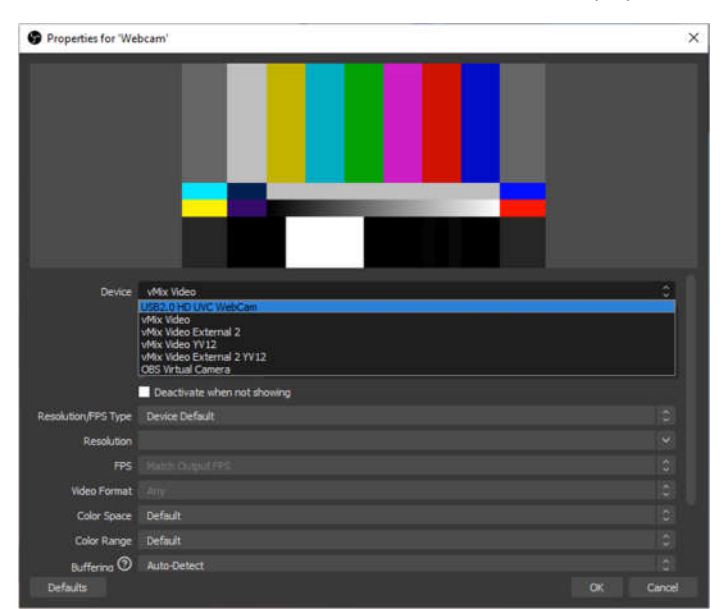

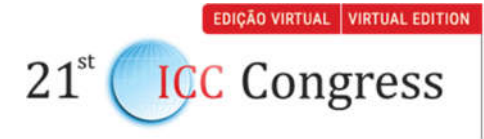

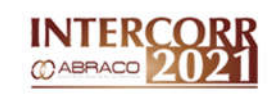

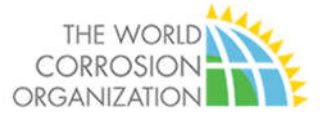

#### 4.15 Vá até o canto inferior direito da tela e clique em SETTINGS.

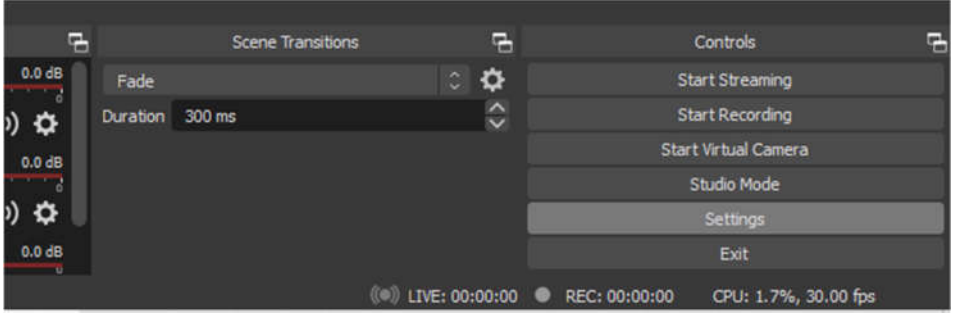

#### 4.16 Na janela SETTING, escolha do lado esquerdo a opção OUTPUT.

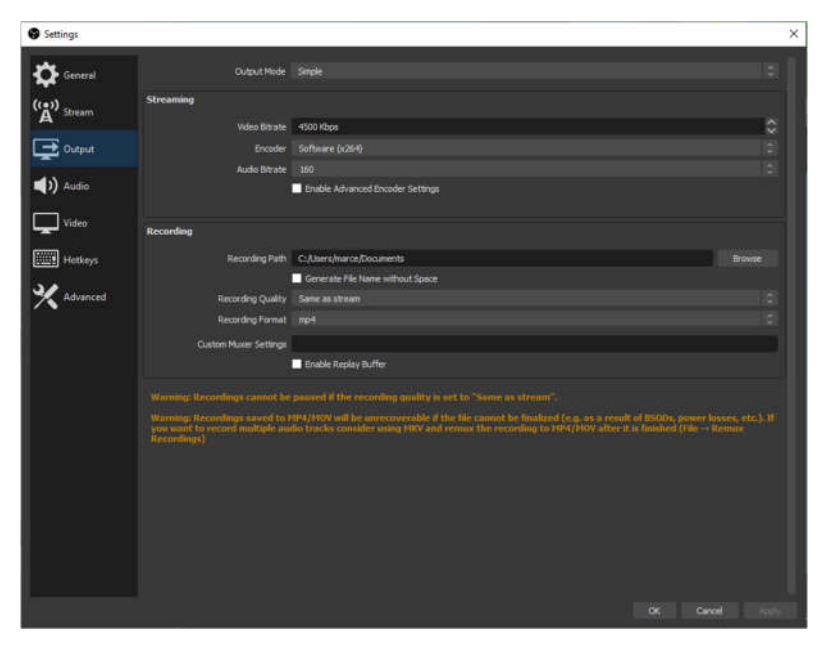

4.17 Em RECORDING PATH, escolha a pasta onde o vídeo gravado será salvo. Coloque na mesma pasta criada para o evento a fim de facilitar a organização.

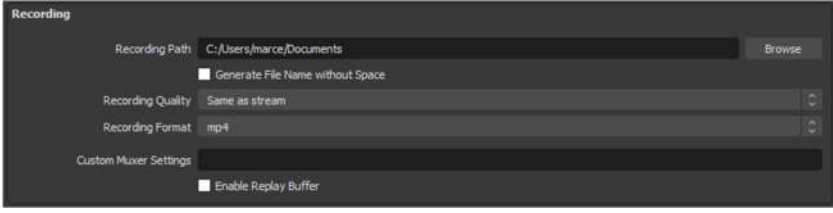

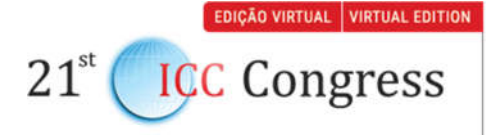

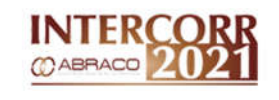

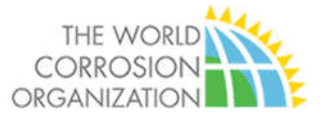

- 4.18 Clique OK para salvar as alterações.
- 4.19 No canto inferior direito da tela principal escolha START RECORDING.

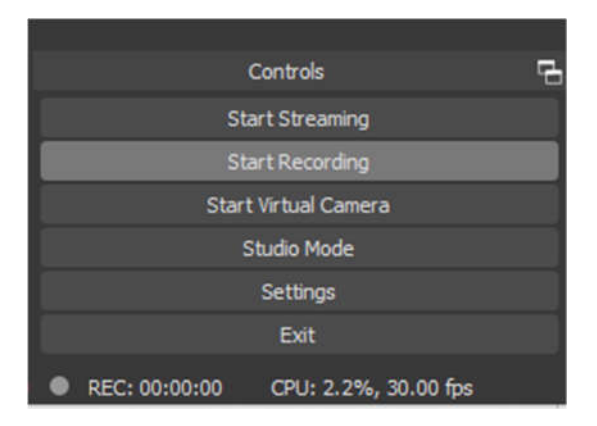

4.20 Na barra inferior, vai acender um indicador vermelho ao lado da palavra REC.

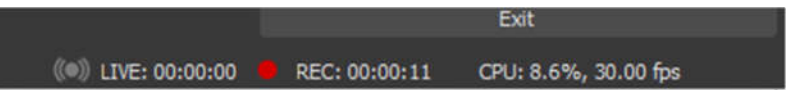

- 4.21 Minimize o OBS Studio e vá até o PowerPoint.
- 4.22 Inicie a sua apresentação em tela cheia apertando a tecla F5.
- 4.23 Faça a sua apresentação completa. A imagem no monitor do computador será apenas do PowerPoint, mas em segundo plano o OBS gravará a apresentação juntamente com a imagem da Webcam.
- 4.24 Quando finalizar a apresentação, pare a gravação. Minimize o Powerpoint, abra o OBS Studio e clique no botão STOP RECORDING.

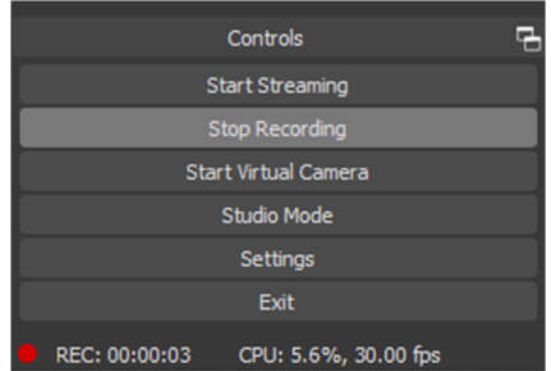

EDIÇÃO VIRTUAL VIRTUAL EDITION

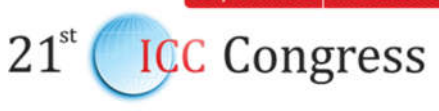

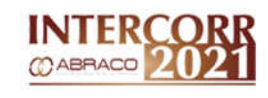

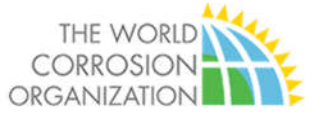

4.25 Vá até a pasta do evento e assista à gravação, se tudo estiver correto, é só renomear o arquivo com o SEU NOME + NOME DO TRABALHO e enviar a gravação para nós por um site de transferência de arquivos como o WETRANSFER